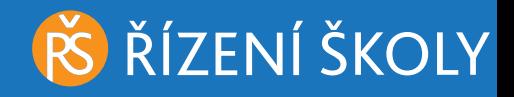

# Financia de Výpočtv v Excelu Výpoèty v Excelu

Zbyněk Bárta

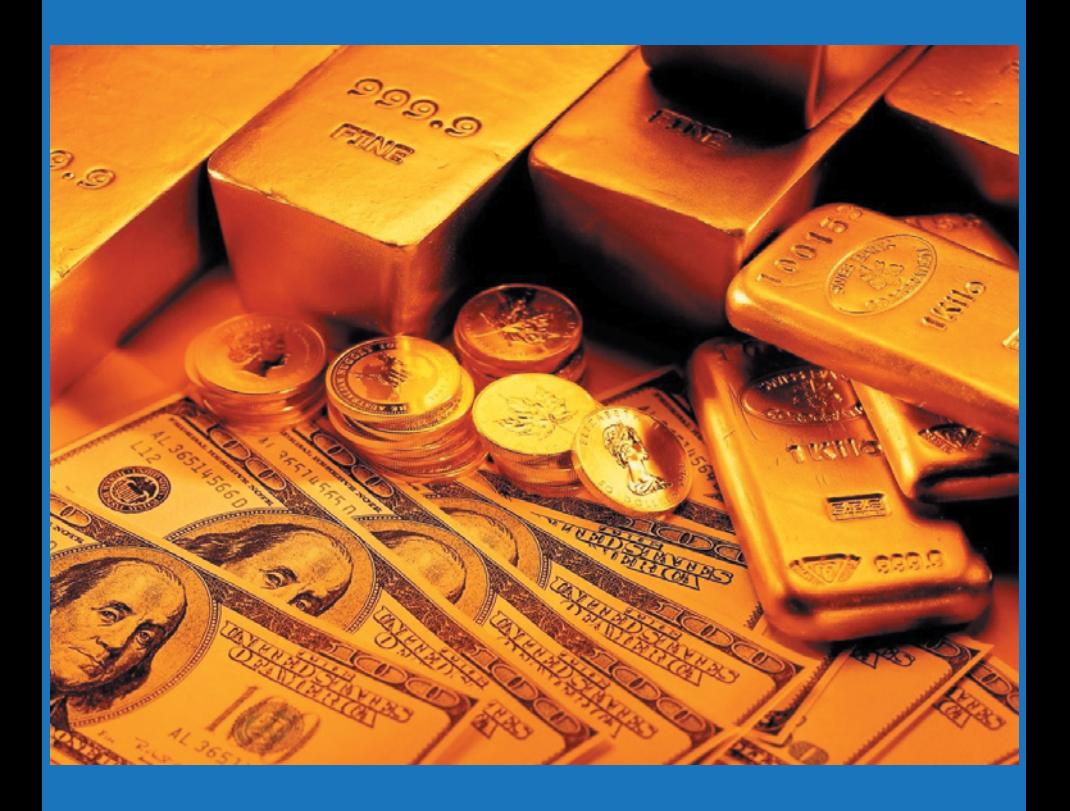

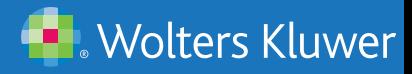

## Finanční gramotnost Výpočty v Excelu

## Finanční gramotnost Výpočty v Excelu

Ing. Zbyněk Bárta

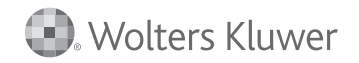

Vzor citace: BÁRTA, Z. *Finanční gramotnost – Výpočty v Excelu.* Praha: Wolters Kluwer, a. s., 2014. 372 s.

#### KATALOGIZACE V KNIZE – NÁRODNÍ KNIHOVNA ČR

Bárta, Zbyněk Finanční gramotnost: výpočty v Excelu / Zbyněk Bárta. – Praha: Wolters Kluwer, 2014. – 372 s. – (Řízení školy) ISBN 978-80-7478-483-5

336.7 \* 37.03:336 \* 004.42Excel

- osobní finance
- finanční gramotnost
- Microsoft Excel
- příručky

336.7 - Finance [4]

© Wolters Kluwer, a. s., 2014

ISBN 978-80-7478-483-5 (brož.) ISBN 978-80-7478-484-2 (pdf)

## Obsah

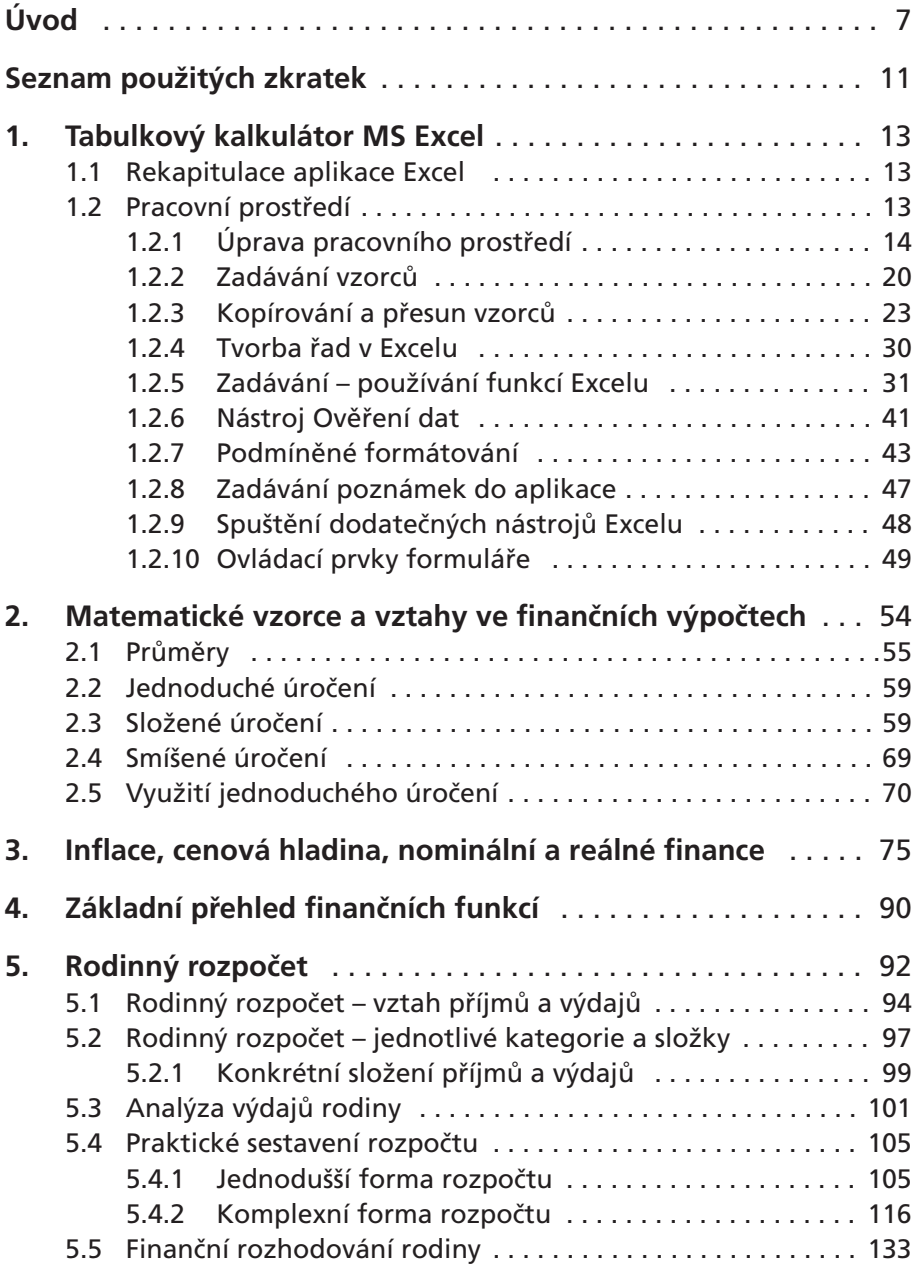

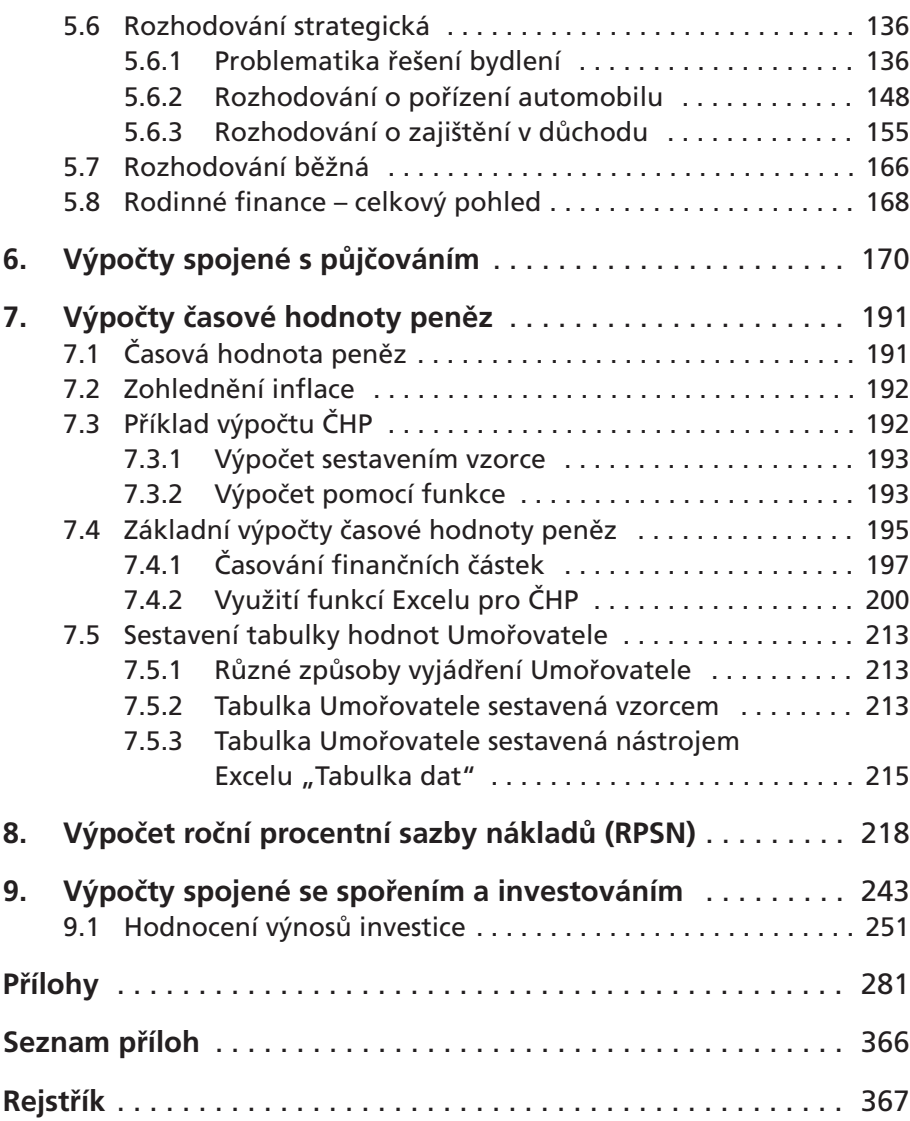

## Úvod

Rozvoj tržního hospodářství vytvořil v naší republice nové ekonomické podmínky, na které není veřejnost připravena. Opakovaně prováděné průzkumy a šetření potvrzují skutečnost, že finanční gramotnost (FG) obyvatel ČR je na nízké úrovni a lidé neumí se svými penězi příliš dobře hospodařit. Důsledkem je zvyšující se zadluženost jednotlivců, domácností a značný nárůst osobních bankrotů a exekucí. Stále agresivnější praktiky bank i finančních institucí ještě zdůrazňují nutnost a potřebu věnovat se zvyšování FG u co nejširší veřejnosti. Pro lepší pochopení tématu lze FG charakterizovat jako soubor znalostí, dovedností a hodnotových postojů občana nezbytných k tomu, aby finančně zabezpečil sebe a svou rodinu v současné společnosti a aktivně vystupoval na trhu finančních produktů a služeb. Finančně gramotný občan se orientuje v problematice peněz a cen a je schopen odpovědně spravovat osobní (rodinný) rozpočet, včetně správy finančních aktiv a finančních závazků s ohledem na měnící se životní situace.<sup>1</sup>

Publikace je zaměřena především na podporu řešení základních modelových příkladů, výpočtů a situací, které prolínají problematikou finanční gramotnosti v prostředí tabulkového kalkulátoru MS Excel. K jeho aplikaci není zapotřebí žádných složitých znalostí, ale pouze základní uživatelské dovednosti rozšířené o nové informace uvedené v této publikaci. Jednotlivé kapitoly seznamují čtenáře s elementárními vlastnostmi tabulkového kalkulátoru potřebného pro jednoduché a snadné sestavování vzorců. Dále ukazují aplikaci implementovaných, vestavěných a naprogramovaných funkcí pro provádění celé řady praktických výpočtů. Dochází zde k propojení matematiky na středoškolské úrovni, znalostí ze základů finanční gramotnosti a vlastního využití tabulkového kalkulátoru ve výpočtech FG. Z uvedeného vyplývá, že záběr toho, co zařazujeme do FG, je nesmírně široký a rozsáhlý. Znalosti a využívání nástrojů Excelu zjednodušuje celou tuto problematiku. Právě s použitím Excelu lze provádět a sestavovat celou řadu výpočtů, kalkulací, propočtů, šetření, provádět popis závislostí, a konečně i analýzu a prezentaci zaměřenou do oblasti finančních a bankovních transakcí. Umožňuje tak porozumět různým souvislostem a vazbám ve finančních výpočtech, a tak zvýšit atraktivnost a porozumění

<sup>1</sup> Národní strategie finančního vzdělávání, htpp://www.mfcr.cz/cps/rde/xbcr/mfcr/Narodni\_strategie\_Financniho\_vzdelavani\_MF2010.pdf.

v oblasti FG. Současně tak pomůže snížit neznalosti a eliminovat problémy v chápání základních výpočtů FG.

Z pochopitelných důvodů je značná pozornost věnována rodinnému rozpočtu, jeho sestavení a práci s ním. V případě půjčování peněz se opakovaně objevuje pojem roční procentní sazba nákladů (RPSN), jehož zevrubné vysvětlení je provedeno na nemalém počtu stran. Úrokové procento, způsob úročení a doba splatnosti půjčky (úvěru), popřípadě vlastní velikost půjčky jsou v knize popsány, objasněny a je zdůrazněna jejich důležitost.

Autor zvolil produkt MS Office Excel pro jeho širokou rozšířenost především na školách a dá se říci i uživatelskou přívětivost aplikace. Počínaje verzí MS Office 2007 došlo k řadě "vylepšení". Namátkou vzpomeňme podmíněné formátování (více podmínek a lepší grafické ztvárnění prvků), jednodušší práce s tabulkou, lepší vizuální provedení všech grafů, vkládání funkcí přímo zápisem do buňky s online nápovědou a tak bychom mohli pokračovat.

Nic ale nebrání tomu, aby se předkládané úlohy, výpočty a problémy řešily v jiných takto zaměřených SW produktech, například ve free verzi produktu LibreOffice Calc. Obsahuje relativně stejné či podobné postupy při zadávaní vzorců, sestavování grafů, nástroje a funkce v našem případě finanční. Kupříkladu názvy funkcí vychází z anglických termínů a argumenty jsou obdobné jako v aplikaci Excel:

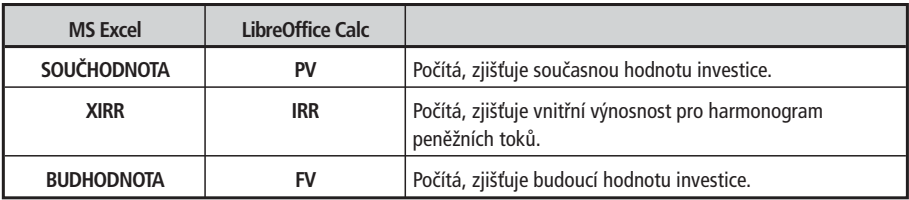

A některé finanční funkce používané v obou aplikacích jsou označeny shodným názvem:

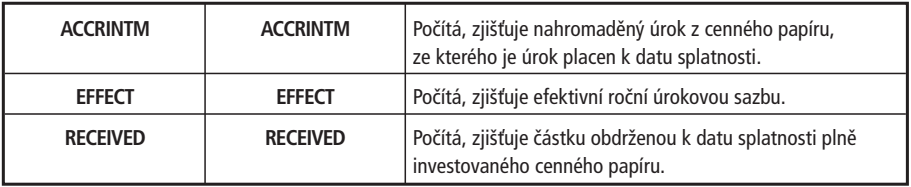

Cílem knihy je seznámit širokou veřejnost, studenty a žáky s příklady, úlohami či problémy, se kterými se mohou setkat ve FG. Není vlastní učebnicí v pravém slova smyslu, neboť na trhu je v současnosti řada titulů, které tuto úlohu již plní. Ale žádná z nich není zaměřena na využití tabulkového kalkulátoru v oblasti finanční gramotnosti. Celou publikaci doplňuje a provází řada grafů, schémat a vysvětlení proto, aby čtenář mohl snadno jednotlivé úlohy sestavit, zkontrolovat, popřípadě upravit podle svých potřeb. Modelové příklady jsou, pokud je to vhodné a smysluplné, řešeny více možnými způsoby tak, aby čtenář lépe pochopil význam, rozměr a logiku prováděných výpočtů, analýz, závěrů a doporučení.

Kniha by mohla být vhodnou pomůckou a zdrojem užitečných informací pro studium a výuku FG nejen pro oblast školství, ale i pro širokou veřejnost.

#### Doporučení pro práci s knihou

**Komentář** provázející čtenáře knihou je postaven na vysvětlení potřebných a nutných základů. Těžiště knihy spočívá v efektivním postupu sestavení, kontrole a řešení modelových příkladů.

Protože může být **úroveň znalostí Excelu** u čtenáře různá, je to nejdůležitější pro jeho použití zopakováno a vysvětleno v **kapitole č. 1**. Obsahuje základní elementární zásady pro práci v tabulkovém kalkulátoru. Počínaje strukturou aplikace a konče využitím připravených finančních funkcí a nástrojů.

**Přílohy** obsahují zajímavé a ilustrativní informace související s finančními transakcemi a údaje o cenách, spotřebě a výdajích, inflaci v ČR atd.

Pro snazší orientaci je v **příloze č. 3** proveden stručný výčet všech připravených finančních funkcí ve verzi MS Excel 2007.

#### Použité piktogramy:

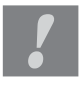

*!* Důležité a stěžejní informace, závěry či definice jsou označeny v textu symbolem "vykřičník".

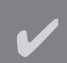

Symbolem "zaškrtávátko" je označena část textu, většinou úloha, určená pro čtenáře k tomu, aby si ji sám v **první fázi** zkusil vyřešit, tj. tedy samostatně provedl následující kroky:

- **analyzoval** zadání,
- **připravil** potřebný model,
- **našel** odpovídající nástroje v aplikaci Excel,
- **dosadil** vstupní data,
- **ověřil** správnost zjištěných výsledků.

V **druhé** fázi s využitím textu publikace provedl:

- kontrolu vlastního řešení nebo
- správně sestavil celé řešení.

## Seznam použitých zkratek

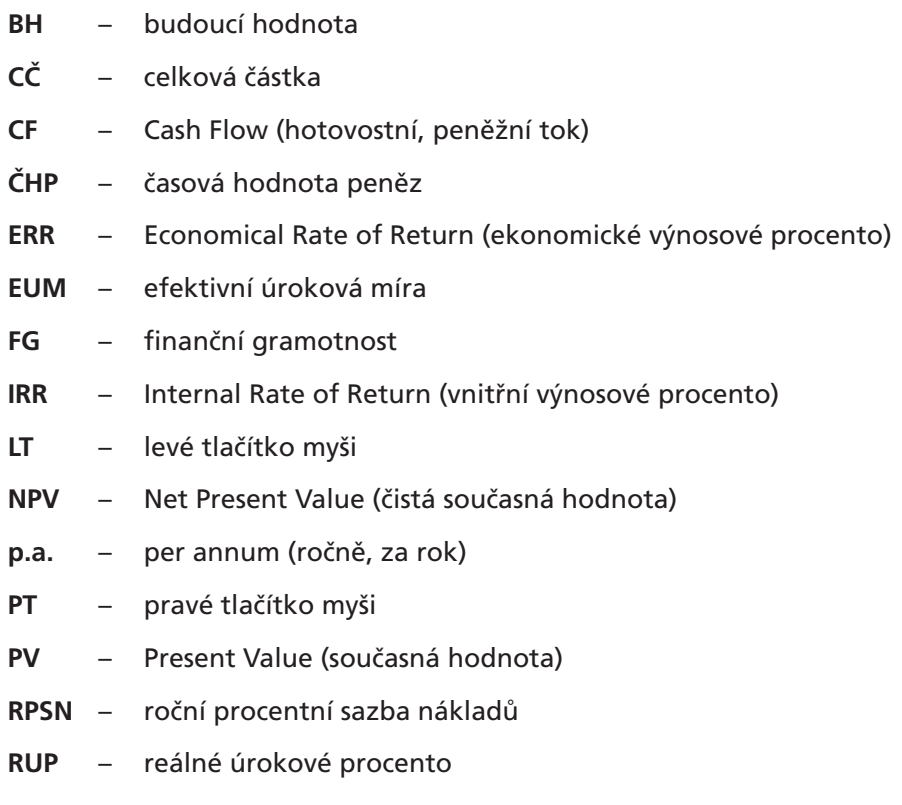

**SH** – současná hodnota

## **1** Tabulkový kalkulátor MS Excel

*Je pravda, že méně bývá někdy více. U peněz to však neplatí.*

#### 1.1 Rekapitulace aplikace Excel

Ve stručnosti si zopakujeme nejdůležitější pravidla a zásady pro používání tabulkového kalkulátoru. V dalších kapitolách je pak budeme bez velkých problémů moci aplikovat. Tabulkový kalkulátor – na toto téma existuje množství rozsáhlé literatury i dostatečné informace na internetu. Jako vše, s čím začínáme, vyžaduje osvojení jeho ovládání spoustu času a trpělivosti. Nutno říci, že obojí v dostatečném množství. Naučit se ho zvládnout a používat je spíše otázka týdnů a měsíců. A samozřejmě i zde platí, že "opakování je matka moudrosti". Pokud nebudeme aplikaci soustavně používat, lze se domnívat, že naše znalosti se budou neustále zmenšovat. Dále předpokládáme základní znalosti, resp. ovládání PC a operačního systému. Prostředí, ve kterém budeme pracovat, je MS Office, resp. Excel verze 2007. Samozřejmě uvedené postupy a nástroje můžeme použít i ve verzi vyšší, tj. 2010 a další. Pokud by se konkrétní model/situace ve verzích hodně odlišovaly, zmíníme a zdůrazníme toto v textu.

#### 1.2 Pracovní prostředí

Tvůrci pro práci v tabulkovém kalkulátoru připravili pracovní plochu, kterou jistě známe. Zvýrazněny jsou základní prvky.

Ve většině případů použití Excelu můžeme dospět k témuž cíli různými cestami. Je zde ponecháno pouze na uživateli, jakou formu si zvolí.

Nejjednodušší způsob ovládání aplikace je prostřednictvím myši. Při tomto způsobu si dávejme pozor především na tvar kurzoru, který nás svým tvarem informuje o tom:

1) co můžeme udělat, bývá zobrazeno "normálně"; naopak to, co nemůžeme, resp. je nám zakázáno, je nevýrazné (šedě podbarvené) a nelze vybrat, označit apod.,

#### 2) k čemu je připraven (kopírování, přesun, zahájení výpočtu atd.).

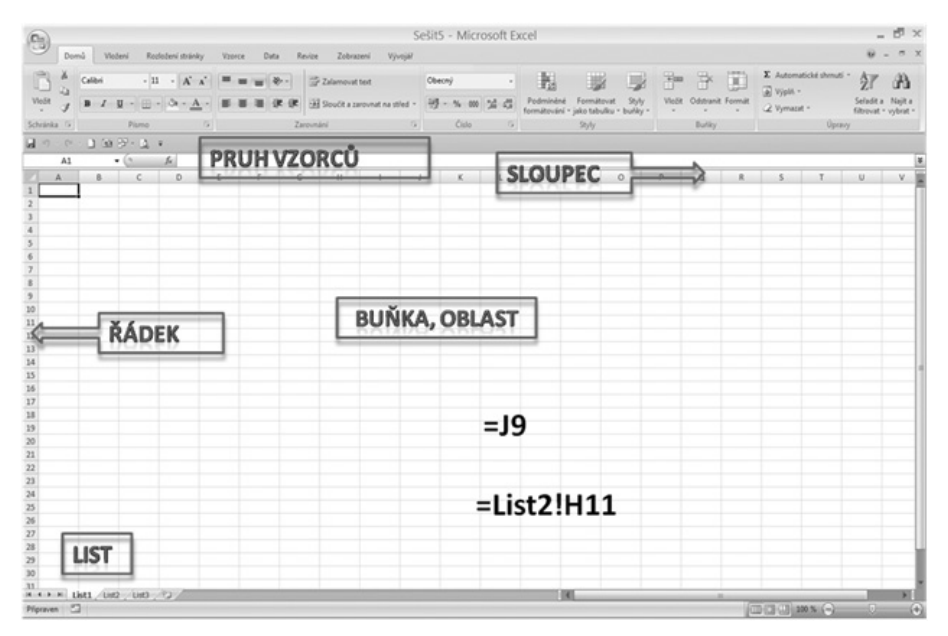

**Obrázek 1-1 Pracovní plocha Excelu**

Dále důsledně rozlišujeme levé tlačítko myši (v dalším textu budeme označovat zkratkou **LT**) a pravé tlačítko (**PT**).

V následující části bychom zdůraznili stručně pravidla, zásady, informace či postupy pro použití aplikace MS Excel.

#### 1.2.1 Úprava pracovního prostředí

Při vlastní práci jistě přivítáme několik následujících doporučení. Každý uživatel si může částečně (v určitých mezích) Excel "přizpůsobit k obrazu svému", a to doplněním a přemístěním panelu nástrojů **Rychlý přístup.** Tento panel najdeme vlastně v každé samostatné aplikaci "balíku" Microsoft Office (Word, Power Point, Acces, Publisher) a slouží k tomu, aby se výrazně zproduktivnila práce v konkrétní aplikaci. Na ni si můžeme umístit libovolné tlačítko z pásu karet **Domů / Vložení / Rozložení stránky / Vzorce / Data / Revize / Zobrazení**.

| $\Box_{\mathbb{R}}$ |                        |                                                                           |             |                                                   |        |                              |                |           |         |                                          | Sešit1 - Micro |
|---------------------|------------------------|---------------------------------------------------------------------------|-------------|---------------------------------------------------|--------|------------------------------|----------------|-----------|---------|------------------------------------------|----------------|
|                     | Domů                   | Vložení                                                                   |             | Rozložení stránky                                 | Vzorce | Data                         | Revize         | Zobrazení | Vývojář | <b>RJ Tools</b>                          |                |
| ÷                   | ¥                      | $\cdot$ 11 $\cdot$ A $\Lambda$ <sup>*</sup> $\equiv$ = = $\gg$<br>Calibri |             |                                                   |        |                              | Zalamovat text |           |         | Obecný                                   |                |
|                     | <b>Fa</b><br>$V$ ložit |                                                                           |             |                                                   |        |                              |                |           |         | $\frac{633}{60}$ - % 000 $\frac{40}{60}$ |                |
|                     | Schränka <sup>5</sup>  |                                                                           | Fa<br>Písmo |                                                   |        | $\overline{13}$<br>Zarovnání |                |           |         | Číslo                                    |                |
|                     |                        |                                                                           |             | a # 5 · 0 · Q D H + + + + * / * (' ') + H B } } . |        |                              |                |           |         |                                          |                |
|                     | R22                    |                                                                           | ۰           | fx                                                |        |                              |                |           |         |                                          |                |
|                     | $\mathsf{A}$           | B                                                                         | C           | D                                                 | E      | F                            | G              | H         |         |                                          |                |
| $\mathbf{1}$        |                        |                                                                           |             |                                                   |        |                              |                |           |         |                                          |                |
| $\overline{2}$      |                        |                                                                           |             |                                                   |        |                              |                |           |         |                                          |                |
| $\overline{a}$      |                        |                                                                           |             |                                                   |        |                              |                |           |         |                                          |                |

**Obrázek 1-2 Nástroj – panel Rychlý přístup**

Panel **Rychlý přístup** je na obrázku 1-2 umístěn "pod pásem karet", tedy nejblíže k pracovní ploše. Doporučuji jej takto umístit pro efektivní práci v aplikaci. Jinak ho zpravidla najdeme úplně nahoře vlevo (takto je ve výchozím postavení po instalaci) vedle kulatého tlačítka s logem **Tlačítko Office**.

Nejjednodušeji přemístíme zvolené tlačítko tak, že na něj klikneme **PT**. Pokud to lze provést, objeví se nám vedle tlačítka okno s volbou **Přidat na panel nástrojů Rychlý přístup.**

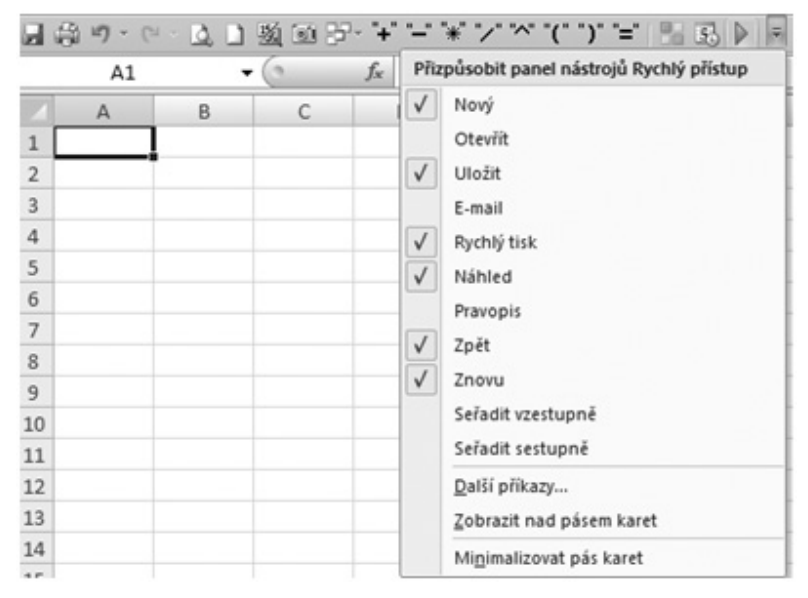

**Obrázek 1-3 Přizpůsobit panel Rychlý přístup**

V opačném případě, nelze-li toto provést nebo konkrétní příkaz nemá tlačítko na příslušné kartě (existuje velká množina příkazů označená jako **Příkazy mimo pás karet**), si ukážeme obecný postup pro přidání jakéhokoliv tlačítka. Provedeme to takto:

Klikneme **LT** na symbol **Přizpůsobit panel nástrojů Rychlý přístup** (poslední tlačítko vpravo na této liště) na panelu **Rychlý přístup**, objeví se dialogové okno s volbami, které vidíme na obrázku 1-3. Nejběžnější příkazy, které jsou zde nabízeny, můžeme zaškrtnout dle vlastního uvážení. Pro další příkazy si zvolíme volbu **Další příkazy** a v následujícím okně se dostaneme do okna umožňujícího přizpůsobit panel nástrojů **Rychlý přístup**. Nyní doporučuji v sekci **Zvolit příkazy** přepnout si záložku na **Všechny příkazy**. Následně se nám pod touto volbou objeví všechny příkazy, nástroje, tlačítka či funkce sestupně seřazené.

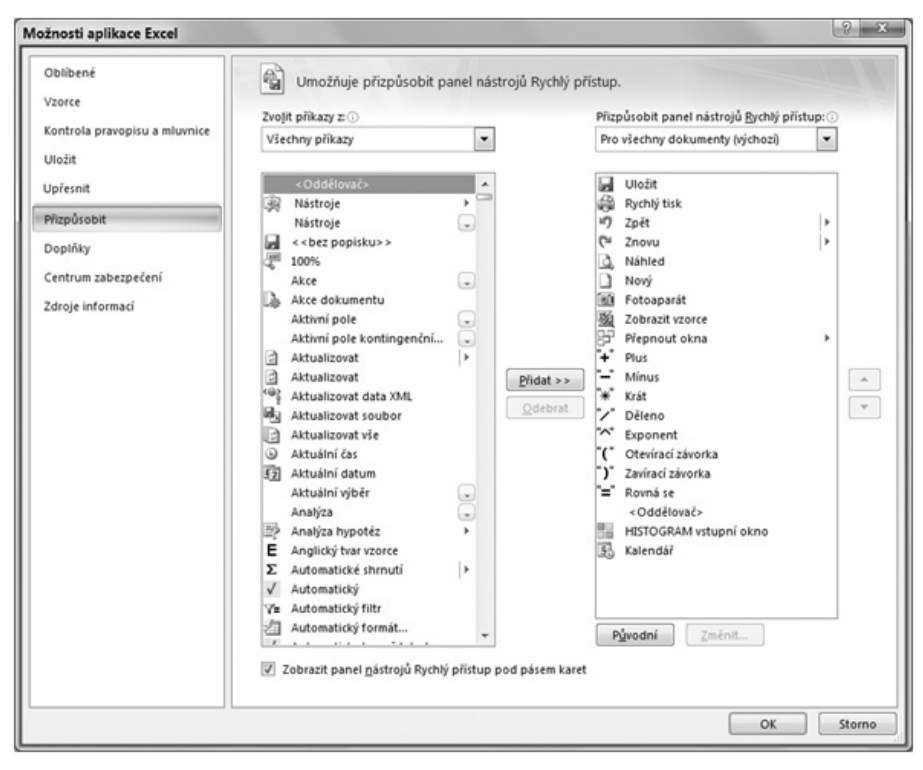

**Obrázek 1-4 Úprava panelu Rychlý přístup**

Nyní klikneme-li dovnitř tohoto okna a zadáme první písmenko, Excel v seznamu zaroluje na příslušný první výskyt příkazu s tímto písmenem. Alternativně můžeme též použít posuvník se šipkou vpravo. Nalezneme-li, co hledáme, klikneme na zvolený příkaz a přidáme jej tlačítkem do pravého seznamu. Ten ukazuje, která tlačítka jsou aktuálně na našem panelu **Rychlý přístup**. Šipkami vpravo můžeme tlačítka libovolně přesouvat (nahoru či dolů, ve vlastním záhlaví Excelu vlevo nebo vpravo).

Jen upozorňuji, že překlad některých tlačítek je zavádějící. Například pro matematickou operaci **Násobení** se jmenuje odpovídající tlačítko **Krát**, kulaté závorky jsou označovány jako **Otevírací** a **Zavírací závorka**.

Na tento pás si doplníme dle vlastního uvážení důležitá tlačítka, která:

- používáme velmi často,
- siou uložena na nějaké "spodní" kartě nebo je obtížnější je vyhledat,
- příkazy mimo pás karet (příkazy nejsou na základních kartách),
- $\blacksquare$  v případě práce na notebooku se "hůře" vkládají,
- pokud sestavujeme často vzorce, doporučuji si zde umístit i všechny matematické operátory.

Panel může například obsahovat následující tlačítka:

Pro snazší umístění na panel použijeme názvy dle jejich uspořádání zleva doprava. Názvy najdeme v pravé části obrázku 1-4. Podle těchto je pak můžeme snáze najít v kategorii **Všechny příkazy**.

Stručně popíši význam či použití několika z nich, které nejsou tak známé či používané, přesto jsou užitečné a mohou nám usnadnit práci.

#### **Příkaz/tlačítko:**

Fotoaparát – jak již název říká, dokáže "ofotit" určitou pracovní plochu sešitu, kterou jsme schopni vybrat kurzorem, vložit ji jako snímek/obrázek do Excelu. Objekt/obrázek je grafickým objektem "plujícím" nad stránkou a můžeme s ním pracovat jako s každým jiným obrázkem. Jeho výhodou je to, že je neustále "propojen" se zdrojem. Provedeme-li nějakou změnu v rozsahu dříve vybraných buněk, promítnou se tyto i do vlastního obrázku. Postup jeho vytvoření je následující:

- 1) vybereme rozsah toho, co potřebujeme ofotit,
- 2) klikneme **LT** na nástroj **Fotoaparát**, výběr se označí a současně se změní tvar kurzoru,
- 3) umístíme kurzor na místo v sešitě, kam chceme obrázek vložit, a klikněme **LT**.

**Zobrazit vzorce** – tlačítko je velmi užitečné v případě, pokud pracujeme se sešitem, kde jsou čísla-konstanty a současně i vzorce. Na první pohled nejsme schopni rozlišit, co je co, pokud nejsme přímo v konkrétní buňce. Následující obrázek zobrazuje možnou situaci. V uvedeném listu vidíme jen konkrétní čísla.

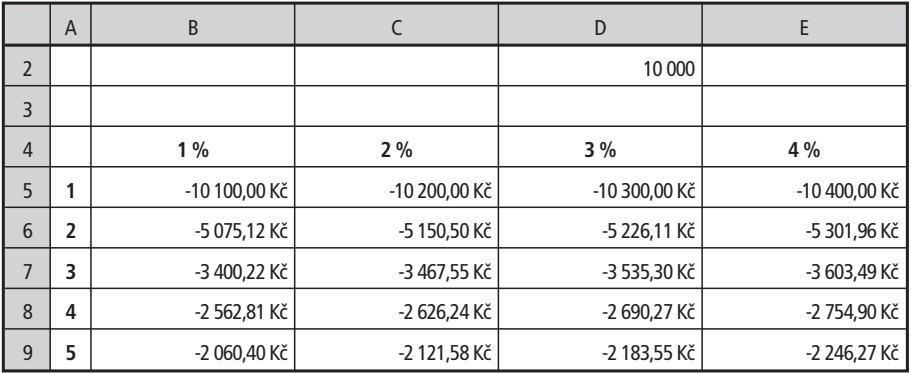

Po přepnutí se celý sešit "roztáhne" a v buňkách se objeví skutečný obsah. Současně se dočasně "odebere" i nastavené formátování. Po dalším kliknutí na **Zobrazit vzorce** se vše vrátí do původního stavu.

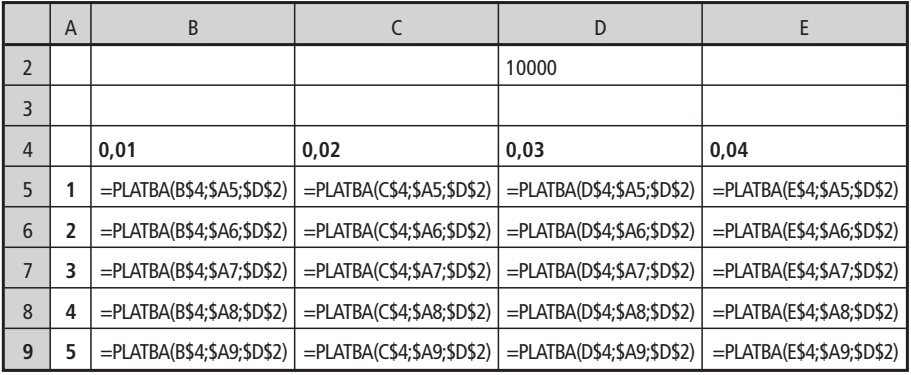

Tlačítko je umístěno na kartě **Vzorce** a funguje způsobem **zapnuto** (podbarveno oranžově, zdůrazněno) / **vypnuto** (nezdůrazněno).

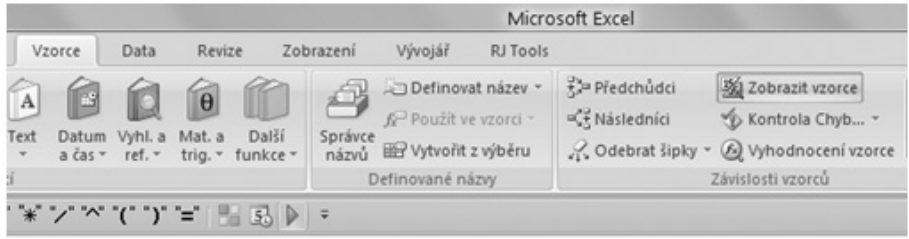

Toto tlačítko může být i jednou z příčin toho, že nám sešit, resp. Excel "nepočítá". Pokud se nám to stane, je potřeba ho odkliknout čili vypnout.

**Přepnout okna –** máme-li v Excelu otevřeno více souborů, resp. sešitů, je dost obtížné mít o nich přehled a přechod mezi nimi je komplikovaný. Díky tomuto tlačítku je práce s otevřenými soubory snadná.

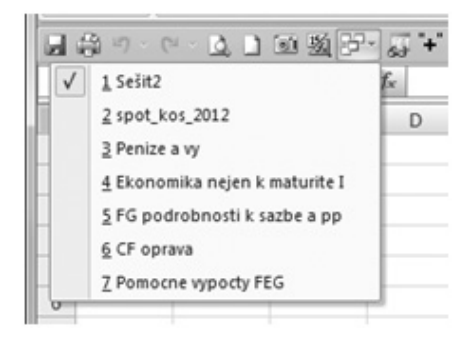

**Kukátko** – je užitečný nástroj umožňující si nastavit pohled na detaily, resp. obsahy buněk, které chceme sledovat. Tímto způsobem pak můžeme mít k dispozici potřebné informace pro jednotlivé závislosti ve výpočtech mezi otevřenými sešity. V kukátku máme možnost kliknutím řadit údaje podle jednotlivých sloupců. Strukturu údajů kukátka vidíme na obrázku 1-5. Dokud ho nevymažeme, údaje s detaily máme stále k dispozici. Zvolené údaje kukátka se ukládají do konkrétního sešitu – souboru.

| Okno kukátka             |                                    |       |                 |               |                                            | $\mathbf{v} \times$ |  |  |  |  |  |
|--------------------------|------------------------------------|-------|-----------------|---------------|--------------------------------------------|---------------------|--|--|--|--|--|
|                          | Přidat kukátko v Odstranit kukátko |       |                 |               |                                            |                     |  |  |  |  |  |
| Sešit                    | List                               | Název | Buňka           | Hodnota       | Vzorec                                     | ×.                  |  |  |  |  |  |
| CF oprava.xlsx           | flow dale prvky                    |       | C6              | jednorázový   | =KDYŽ(D6="J";"jednorázový";"opakující se") |                     |  |  |  |  |  |
| Penize a vy.xlsx         | Fondovatel vypocet                 |       | I24             | 97 509        | $=121$                                     |                     |  |  |  |  |  |
| Penize a vy.xlsx         | Fondovatel vypocet                 |       | M24             | 136 761.1     | $=$ I24"(1+\$B\$4)^I23                     | Е                   |  |  |  |  |  |
| Penize a vy.xlsx         | Fondovatel vypocet                 |       | M28             | 104 334,4     | $=$ L28*(1+\$B\$4)^M23                     |                     |  |  |  |  |  |
| Penize a vy.xlsx         | Fondovatel vypocet                 |       | M30             | 600 000.0     | =SUMA(M24:M29)                             |                     |  |  |  |  |  |
| Pomocne vypocty FEG.xlsx | V 60 milion                        |       | E9              | 2 164,31 Kč   | =-PLATBA(\$E\$2/12;E6*12;;\$C\$2)          |                     |  |  |  |  |  |
| spot kos 2012.xlsx       | investiční možnosti                |       | H21             | GE Money Bank |                                            |                     |  |  |  |  |  |
| spot kos 2012.xlsx       | investiční možnosti                |       | E <sub>18</sub> | 3%            |                                            |                     |  |  |  |  |  |

**Obrázek 1-5 Údaje kukátka**

Práce s ním je jednoduchá. Vybereme si buňky, které chceme mít pod kontrolou, a poté klikneme na nástroj **Kukátko**. Rozsah buněk v kukátku můžeme libovolně měnit – přidávat a odstraňovat. K tomu slouží volba **Přidat kukátko** nebo po výběru konkrétního záznamu v kukátku se zpřístupní volba **Odstranit kukátko**. Zobrazované buňky mohou být i z různých sešitů. Obsah kukátka se ukládá do sešitů, které jsou v něm obsaženy, kdykoliv je otevřeme, kukátko nám informace nabídne. Chceme-li přidat několik buněk, podržíme klávesu **Ctrl** a vybereme buňky, které chceme do kukátka přidat. Stejně tak vybíráme buňky v kukátku pro odstranění, kdy použijeme klávesu **Ctrl**, chceme-li jich vybrat více, pro souvislý výběr **Shift** klávesu.

Zvláštní kapitolou jsou dvě poslední tlačítka, která dokumentují další způsoby využití panelu **Rychlý přístup**.

Čtyři barevné čtverce umístěné v tlačítku jsou uživatelsky přidány k makru, které bylo zaznamenáno pomocí stisku kláves, zde například zjednodušuje vyvolání vstupního okna pro naplnění nástroje **Histrogram**. Takto si můžeme upravit spouštění libovolného nástroje v aplikaci Excel.

Poslední tlačítko slouží pro vyvolání kalendáře, který je součástí staženého doplňku (Add-in) z internetu (v tomto případě RJ Tools od autora Radka Jurečka; http://www.rjurecek.cz/). Na Internetu je spousta dalších rozšiřujících doplňků aplikace Excel. Jen dáme velký pozor, abychom si do svého PC "nezanesli" nějakou "havěť".

#### 1.2.2 Zadávání vzorců

Jedním z nejdůležitějších úkonů při práci v tabulkovém kalkulátoru je tvorba vzorců. Protože je to zásadní činnost, věnujme se tomuto tématu trochu více. Vzorce opět, jako další činnosti, můžeme sestavovat různými způsoby. Aby aplikace (tj. Excel) byla schopna rozpoznat, co má provádět, musí být vzorce zadány jednoznačně tak, aby poté mohl proběhnout vlastní výpočet. Doporučeným znakem pro zápis vzorce je znak **=** (**Rovná se**)**.** Ukončení zápisu vzorce potvrdíme klávesou **Enter.** Na tuto akci zprvu při zadávání vzorce uživatelé zapomínají. Po stisknutí klávesy **Enter** se provede i kontrola správnosti sestaveného vzorce a kurzor se posune o jednu buňku dolů (implicitně je tento pohyb takto nastaven, ale v možnostech aplikace Excel můžeme nastavit jiný pohyb).

Nejčastěji ve vzorci bývá zadána konstanta-číslo nebo adresa buňky (např. **G3**) a samozřejmě příslušný operátor. Na obrázku vidíme stav před ukončením zápisu vzorce. Sestavený vzorec vynásobí obsah buňky **G3**

hodnotou 1000 a výsledek zobrazí v buňce **E3**. Adresy buňky zapisovat nemusíme, jednodušší je použít **LT** myši a kliknout na příslušnou buňku. Tímto dojde k přenosu vlastní adresy (např. **E3**) do vzorce. Dále si všimněme zobrazení vzorce přímo v buňce, ale i v horním editačním řádku.

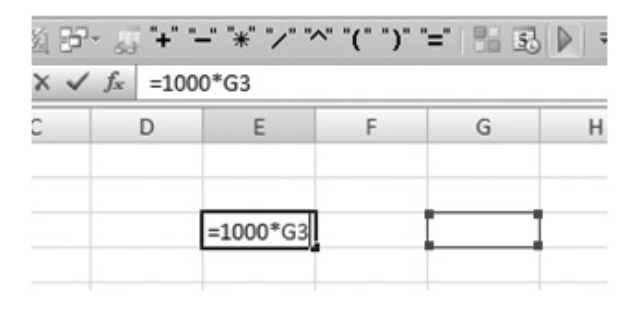

Opětovně do vzorce vstoupíme dvojklinutím v konkrétní buňce nebo klávesou F2, "stojíme-li" na ní. Úpravy vzorce můžeme dle potřeby provádět přímo v buňce nebo v editačním řádku.

V dalším vidíme vzorec sestavený v buňce **E3**, který vynásobí obsah buněk **C3** a **G3** (zvýrazněno barevným rámečkem kolem každé buňky).

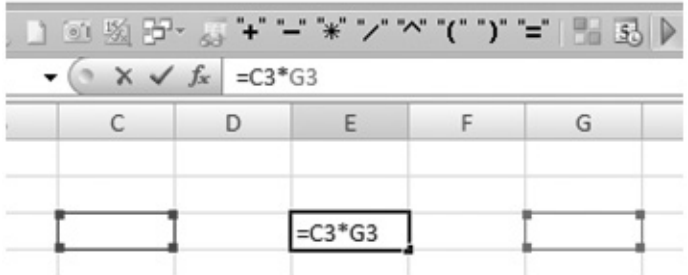

Při sestavování složitějších vzorců musíme dle logiky výpočtu použít kulaté závorky pro správné oddělení jednotlivých členů, a tím zajistit to, aby výpočet proběhl správně. Kromě toho musíme dodržet i základní pravidlo závorek – že počet levých a pravých závorek v buňce musí být stejný, jinak nám Excel oznámí chybu, my ji musíme opravit a aplikace nám nedovolí výpočet ukončit.

Jestliže se ve vzorci "ztratíme" a potřebujeme ho opustit, použijeme klávesu Esc (**Escape** – návrat zpět bez uložení změn). Rozdílné výsledky stejných členů (čísel) a operátorů jinak opatřených závorkami vidíme na obrázku. I když pro ilustraci je příklad velmi jednoduchý, vzorce dávají různé výsledky. Proto je potřeba dávat velký pozor na vkládání závorek při sestavování vzorců.

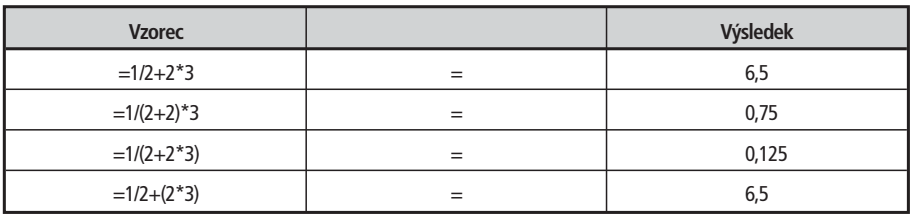

Uvedeme si ale složitější zápis a jeho přepis do správné podoby pro výpočet. Do buněk **B3** a **B4** zadáme hodnoty 250 a 985 jako veličiny **A** a **B**. Nyní si zkusíme sami vytvořit vzorec pro výpočet zlomku ve tvaru:

$$
\frac{B}{\left(A+B\right)^2-2}
$$

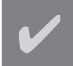

Pro operaci umocnění použijeme symbol ^ ("stříška", vložíme na anglické klávesnici **Shift+6** nebo přes menu **Vložit/Symbol**). Různé vzorce (dobré **E** sloupec i špatné **D** sloupec), které nám mohou vzniknout, pak vidíme zde:

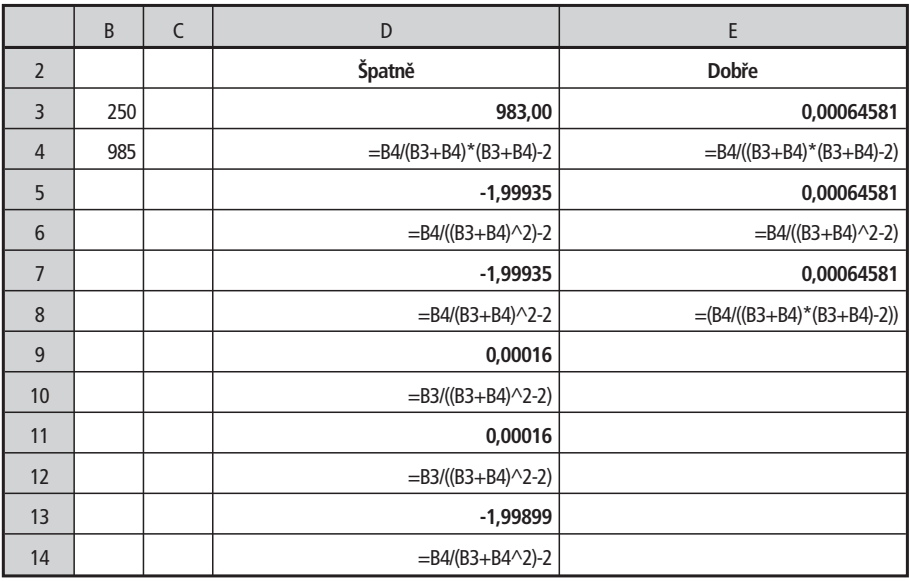

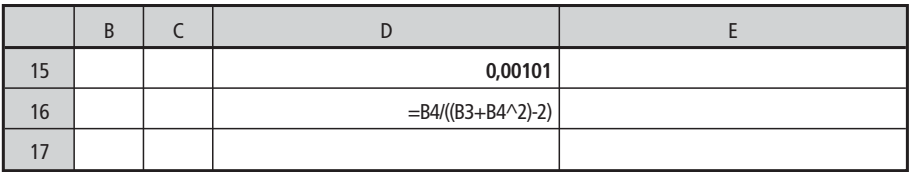

Správný vzorec zapsaný do buňky musí odpovídat zápisu **B/((A+B)^2-2.**

#### **Poznámka:**

Místo klávesy Enter můžeme pro ukončení zápisu použít i tlačítko "fajfku" (ikona Zadat v), která je aktivní pouze v čase, kdy sestavujeme příslušný vzorec. Má v sobě zapojenu i následující funkčnost:

- 1) je-li třeba, přidá na konec vzorce závorku (pravou, ukončovací),
- 2) neposune kurzor o jednu buňku dolů,
- 3) ukončí zadání vzorce (stejně jako klávesa **Enter**).

Tím nám "ušetří" spoustu času oproti standardně používané klávese Enter. Doporučuji vyzkoušet a používat.

Zvláště při práci s notebookem, ale i při sestavování složitých vzorců obsahujících funkci (funkce), jistě rádi toto tlačítko přivítáme.

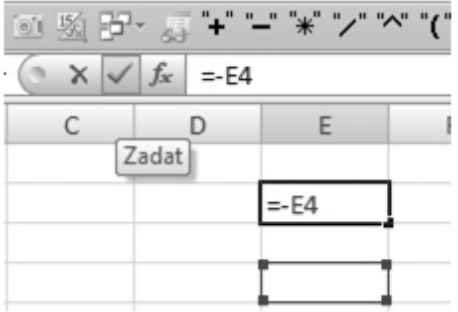

#### 1.2.3 Kopírování a přesun vzorců

Další důležitou zásadou v tabulkovém kalkulátoru je správně sestavit potřebný vzorec a pak ho nejjednodušeji "duplikovat" (nejčastěji ho zkopírovat popotažením) do dalších buněk. Proto si musíme velmi detailně vysvětlit postup zadávání vzorců a jejich úpravy tak, aby zajišťovaly efektivně to, co potřebujeme zjistit, vypočítat. Ve většině případů si tímto postupem ušetříme spousty času a práce.

Sestavíme-li v listu třeba do buňky **F4** jednoduchý vzorec (např. **=B2+D2**) a poté ho zkopírujeme o 6 buněk svisle (kurzor nastavíme na sestavený vzorec, použijeme **Ctrl+C** /kopírování/, klikneme **LT** na buňku **F10** a použijeme **Ctrl+V** /vložení/), změní se původní vzorec na nový ve tvaru **=B8+D8**. O kolik jsme posunuli vzorec, o tolik se posunou a změní adresy vstupních buněk. Tato funkčnost je stejně tak zachována i ve směru vodorovném.

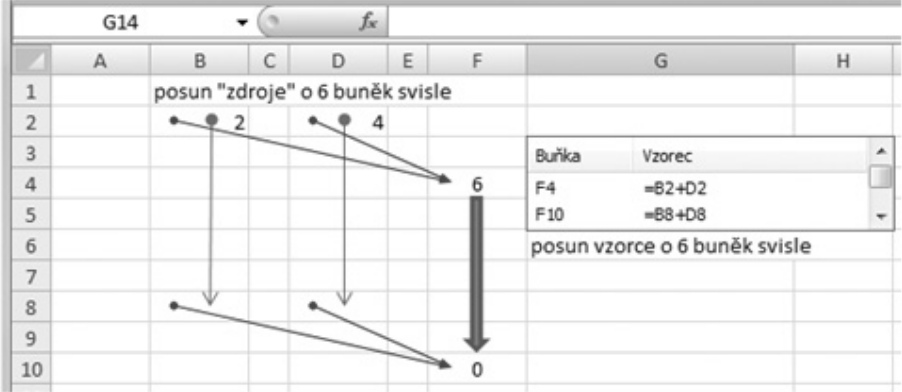

Podle uspořádání dat a způsobu výpočtu je tato vlastnost v některých případech vhodná, ale v jiných nikoliv. Potřebujeme-li "zabránit" aplikaci v posouvání (změnám ve vzorci, který kopírujeme), pak vložíme do výchozího vzorce znak (y) \$. Tuto operaci nazveme jako "zafixování". Odkazy na původní buňky pak zůstanou vždy zachovány při jakékoliv akci kopírování takto doplněného vzorce. Znak (y) **\$** a jeho pozice je řízena následujícím pravidlem. Protože pracujeme v dvojrozměrném sešitu (směr pohybu při kopírování – svisle nebo vodorovně), můžeme zafixovat jeden (svislý) či druhý směr (vodorovný) nebo oba. Znaky vkládáme do příslušného vzorce klávesou **F4** jejím opakovaným stisknutím. Kurzor ve vzorci nastavíme nejlépe mezi písmenko a číslici. Počet stisknutí (sloupec **F4** klávesa) a odpovídající význam je patrný v následující tabulce.

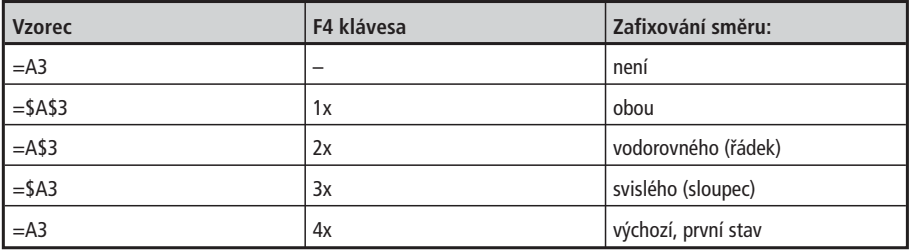

Tento způsob použití znaku **\$** se v literatuře označuje jako absolutní a relativní adresování. Pokud chceme efektivně pracovat s aplikací Excel, vyzkoušíme si, otestujeme si, ověříme si a naučíme se tuto zásadu, resp. pravidlo správně používat. K tomu by nám měl posloužit i následující příklad.

Tento princip pak můžeme samozřejmě používat u všech dalších obdobných příkladů. Současně si ukážeme i druhý způsob kopírování vzorců, a to prostřednictvím kurzoru myši.

Máme tabulku dvou veličin, mezi kterými existuje konkrétní vztah, potřebujeme propočíst vždy údaje třetí veličiny v průsečíku (kříži, proto se někdy tato tabulka označuje jako "křížová"), kde vstupují do výpočtu vždy hodnoty veličiny **A** a veličiny **B**.

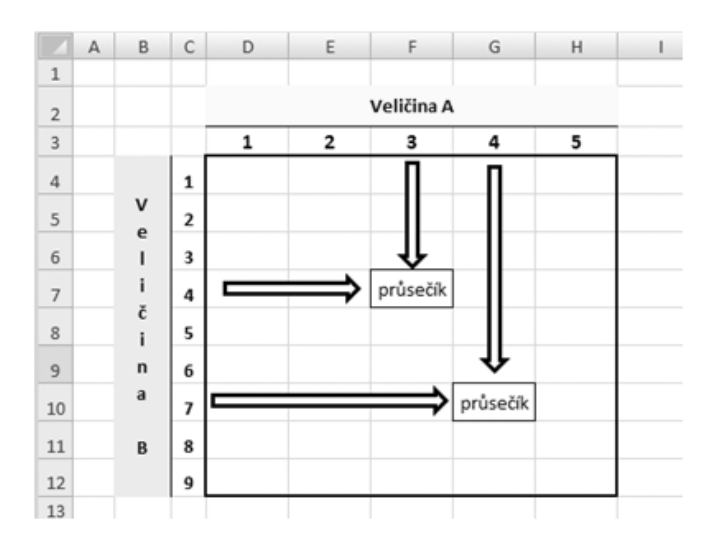

Při sestavování použijeme, jak už bylo výše zmíněno, i druhý způsob kopírování. Tento výhodně použijeme tehdy, když kopírujeme souvislou oblast a současně přitom chceme (ale nemusíme) vytvořit rostoucí či klesající sérii hodnot. Jinak řečeno vytváříme číselné "řady". Vzpomeneme-li na matematiku, mluvíme pak např. o aritmetické řadě, geometrické apod.

**Kopírování** – rozvoj řady provedeme následujícím jednoduchým způsobem. U buněk, jsou-li vybrány (označeny) kliknutím, se vpravo dole objeví černý hranatý bod. K tomuto se nyní přiblížíme kurzorem (nejlépe odspodu zprava), až se jeho tvar změní na "nitkový kříž" tak, jak je zobrazeno na obrázcích. Nyní použijeme **LT**, klikneme (stále držíme prst na **LT**) a táhneme příslušným směrem, kterým chceme řadu provést (až nyní pustíme **LT**).

Při sestavení rostoucí (klesající) řady vložíme do sousedních buněk (tak, jak je vidět na obrázku) potřebné údaje (zde 20 a 30), vybereme a popotažením řadu sestavíme.

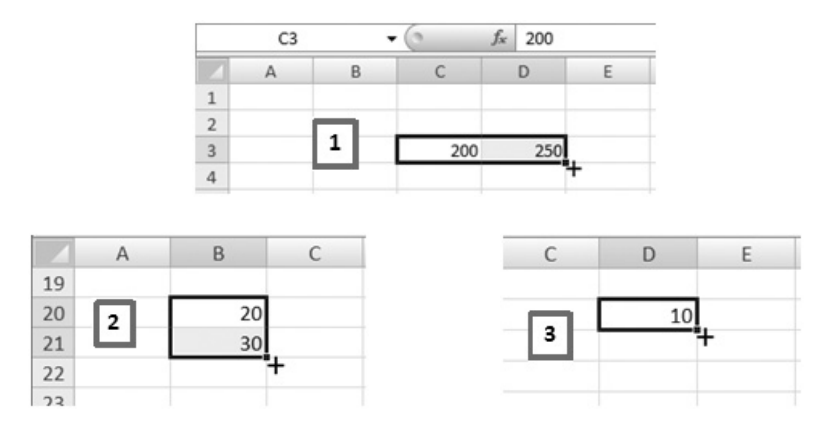

Excel si zjistí rozdíl prvého a druhé členu (v našem příkladu 30 – 20 = 10, jinak řečeno diferenci, kvocient, v řeči Excelu krok) a o tento pak navyšuje další členy. Takto "šikovně" můžeme sestavovat libovolné řady hodnot. Při tažení kopírované buňky vidíme vedle kurzoru online i hodnoty, které budou do buněk doplněny. Vybereme-li pouze jednu buňku s hodnotou, pak vytvoříme řadu konstantních hodnot (10,10,10, …). Obdobným způsobem můžeme řadu vytvořit i v druhém rozměru, tj. vodorovně.

Pro konkrétní příklad sestavení tabulky s výpočty použijeme z fyziky veličiny dráha (S), čas (T) a rychlost (V); mezi nimi dle logiky existuje operace násobení nebo dělení.

Připravíme si údaje pro záhlaví tabulky. Do buňky **C3** napíšeme 200 a do **D3** hodnotu 250 a následně je obě vybereme. Nyní popotažením zkopírujeme řadu doprava. Celou dobu držíme **LT**, až se nám v pomocném oknu objeví požadovaný údaj. Zde například 500. Do buněk **B4** a **B5** zadáme rychlost v km/hod 40 a 45, obdobným způsobem zkopírujeme řadu až do hodnoty 100.

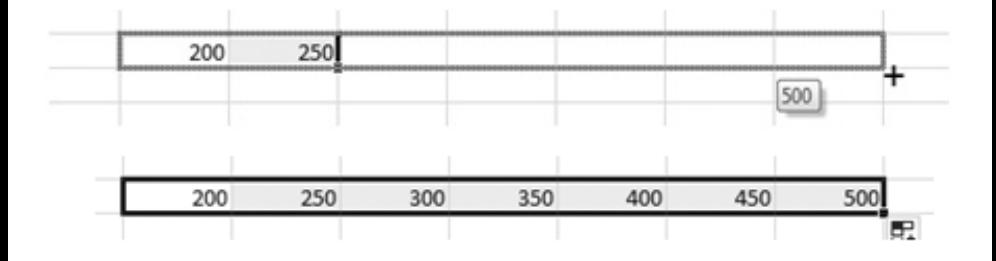

Nyní sestavíme v C4 správně vzorec tak, abychom ho mohli pouhým zkopírováním doplnit do jednotlivých průsečíků uvnitř tabulky. Výpočty (vzorce) se vždy musí odkazovat na vstupní řádek číslo 3 (číselné údaje v záhlaví – dráha) a vstupní sloupec B (číselné údaje vlevo – rychlost). Abychom této úpravy dosáhli, musíme ve vzorci "zafixovat" to, co má zůstat řídící a na co se mají vzorce uvnitř tabulky odkazovat. Vzorec =**C3/B4** (tj. dráha/rychlost) tedy upravíme klávesou F4 na **=C\$3/\$B4**. Vzorec se musí vždy odkazovat na záhlaví tabulky, tj. řádek č. 3, proto vložíme znak **\$** před číslici tři a současně se musí jmenovatel odkazovat na levé okrajové údaje, které jsou pro celý obsah tabulky uloženy ve sloupci **\$B**. Nyní vybereme buňku **C4** a zkopírujeme vložený vzorec do celého obsahu tabulky. Kopírování provádíme ve *dvou krocích* svisle a poté vodorovně (Excel neumí kopírovat údaje po diagonále). Směry můžeme samozřejmě prohodit. V druhém kroku pak kopírujeme více buněk (vlastně je to vybraný vektor C4:C16 nebo C4:I4, dle toho, jaký směr jsme zvolili v prvém kroku). Využijeme dále i toho, že máme po skončení kopírování vybrán celý vnitřní obsah tabulky, tj. všechny vzorce v rozsahu **C4:I16**, a naformátujeme je dle vlastního uvážení (např. jako číslo s 2 desetinnými místy). Výsledná tabulka může vypadat takto:

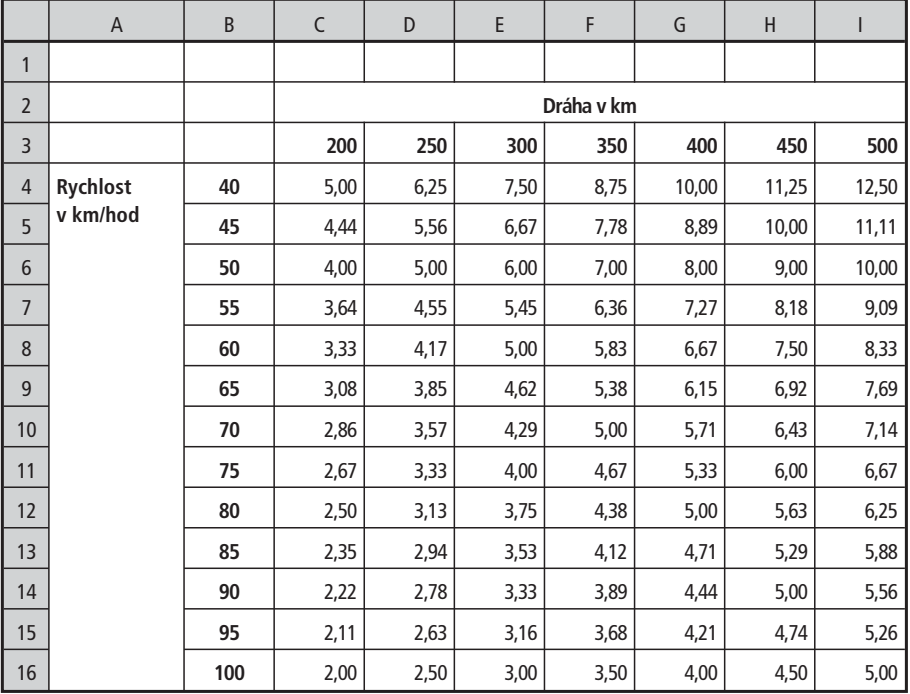

#### **Obrázek 1-6 Křížová tabulka**

Tabulka je dvojrozměrná (2D), zjišťuje třetí veličinu ze dvou vstupních. Pokud potřebujeme rozsah formátu 3D, pak použijeme pro třetí rozměr jednotlivé listy sešitu a výpočty provedeme "skrze" tyto.

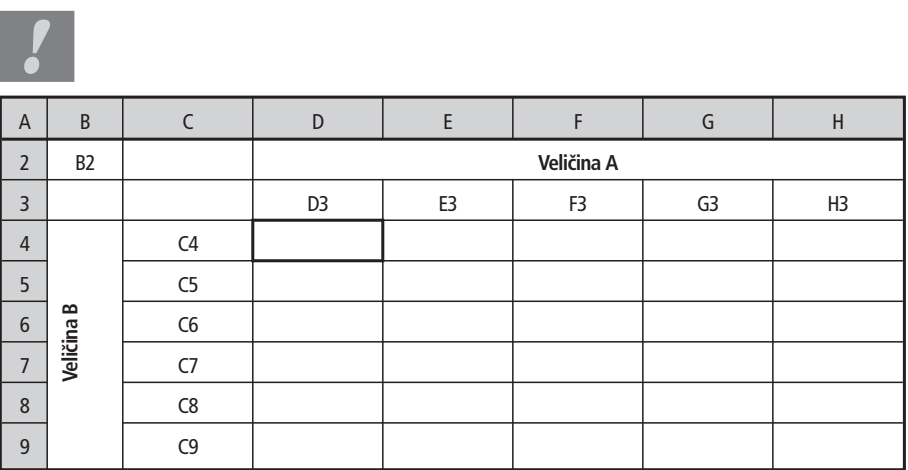

Tento detailně popsaný postup využíváme u většiny tabulek pro výpočet třetí veličiny ze dvou řad hodnot logicky "svázaných" a závislých veličin. V uvedeném příkladu čas, dráha a rychlost.

Ukážeme si další postup sestavení výchozího vzorce krok za krokem v případě, kdy ke dvěma veličinám přibude třetí ovlivňující každou buňku uvnitř tabulky. Máme dvě veličiny např. A a B, mezi kterými existuje určitá závislost. Jejich dílčí hodnoty jsou uloženy do buněk **D3** až **H3** (veličina A) a **C4** až **C9** (veličina B). K těmto ještě máme konstantu, která je zadána do buňky **B2** a souvisí s oběma. Pro výpočet hodnot v tabulce je nejdůležitější sestavit správný vzorec do buňky **D4**, což je vlastně první počítaná hodnota v naší tabulce. Podíváme-li se na "logiku" vzorců v tabulce, vidíme, že se mají odkazovat vždy na řádek třetí, tj. ve směru vodorovném a sloupec C ve svislém směru. Vzniklý vzorec musí tyto dvě vazby zahrnovat. Jednoduše sestavíme základní vzorec jako **=D3\*C4.** Nyní si představíme, jak se bude dále vzorec kopírovat směrem doprava a dolů a na jaký řádek a sloupec se budou vzorce uvnitř tabulky opakovaně odkazovat. Tak, jak jsme již řekli, je to třetí řádek (číslice v uvedených buňkách je vždy tři) a sloupec C (opět v adresách zůstává písmeno C). Proto vzorec upravíme prostřednictvím klávesy F4 do tvaru =D\$3\*\$C4. Tím jsme "zafixovali" odkazy na třetí řádek (to zajišťuje znak \$ v prvním členu). Druhý znak \$ v členu \$C4 "zafixuje" sloupec **C**. Do výsledného vzorce vložíme ještě vazbu na konstantu

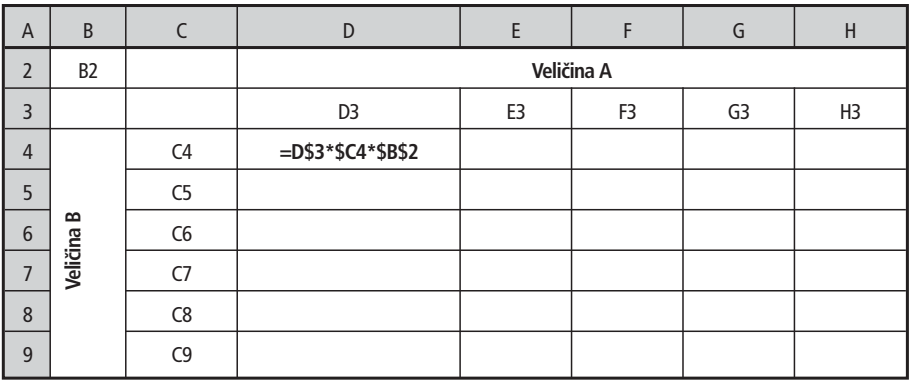

zadanou do buňky **B2**, kterou se má vynásobit *každý* člen v tabulce. Zadáme znak pro násobení a klikneme na adresu buňky **B2**. Tím se sestavovaný vzorec změnil na =D\$3\*\$C4\*B2. Adresu konstanty "ošetříme" tak, aby se odkaz na ni nikdy neměnil. Klávesou F4 vložíme dva znaky do adresy buňky. Výsledný tvar vzorce je uveden na obrázku. Potvrdíme ukončení zadá-.<br>vání vzorce tlačítkem **Zadat** √ nebo klávesou Enter. Nyní již snadno vzorec rozkopírujeme svisle a pak vodorovně do celé tabulky. Jak mají vypadat výsledné vzorce uvnitř tabulky, vidíme na obrázku.

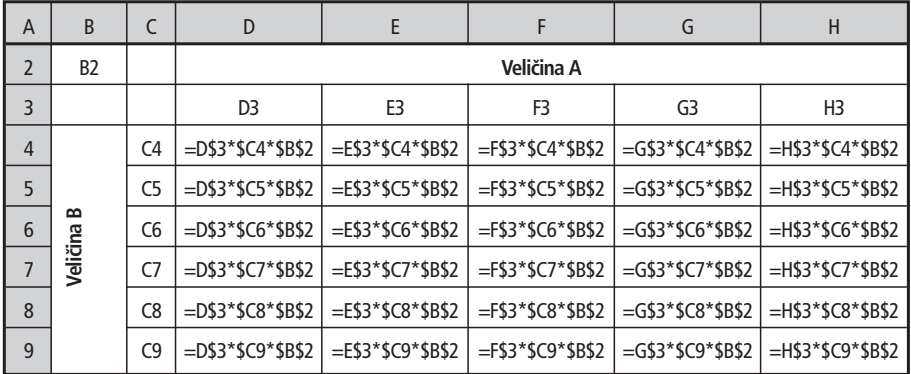

Další základní operací se sestaveným vzorcem je jeho přesun, který opět můžeme provést různými způsoby, např. použitím kláves **Ctrl+X** na buňce se vzorcem a **Ctrl+V** tam, kam ho chceme přemístit.

Jiný způsob přesunu vzorce je použití kurzoru. Při tomto musíme změnit tvar kurzoru na nový, který je uveden na obrázku (dvě oboustranné šipky v kříži společně s bílou šipkou).

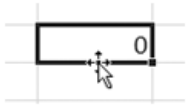

Když se přiblížíme k černému a zvýrazněnému okraji vybrané buňky (vybraných buněk), dojde ke změně tvaru kurzoru. Poté klikneme **LT**, podržíme ho a přesuneme na novou buňku. Jsme-li na buňce se vzorcem, můžeme přesun realizovat pomocí místní kontextové nápovědy přes **PT** (příkaz **Vyjmout**, přemístit se kurzorem na novou buňku a poté **Vložit**).

Důležité je si uvědomit, že u přesunu vzorce se adresy v něm obsažené *nemění*, takže odkazy na buňky *zůstávají pořád stejné* – neměnné.

Pokud někdy potřebujeme sestavený vzorec zobrazit jako text, můžeme to provést tak, že na prvé místo (ještě před znak =) vložíme mezerníkem mezeru (v textu budeme vyznačovat znakem "\_"). Vzorec =A3\*B3 tímto způsobem změníme na \_**=A3\*B3**. Tak se ze vzorce stane text a výpočet samozřejmě neprobíhá. Podle prvého znaku v buňce Excel rozhoduje, jak bude s obsahem buňky následně pracovat. Takto můžeme vždy postupovat, je-li třeba zkopírovat vzorec beze změn v adresách buněk. Opětovnou aktivaci výpočtů v buňce podle sestaveného vzorce zajistíme odebráním prvého znaku, tj. mezery.

#### 1.2.4 Tvorba řad v Excelu

Potřebujeme-li vytvořit souvislou řadu hodnot (z pohledu matematiky hovoříme o posloupnosti), nabízí se v Excelu několik možných způsobů jejich sestavení. Uvedeme čtyři nejjednodušší možné případy:

1) Prostřednictvím **LT**, postup je uveden v předchozí části. Do sousedních buněk zapíšeme odpovídající hodnoty dvou sousedních členů. Následně obě buňky vybereme a LT "popotažením" řadu rozvineme – zkopírujeme. Tvar kurzoru musí být "nitkový zaměřovač", černý malý křížek. Běžně tvoříme řadu směrem doprava pohybem kurzoru myši, ale existuje možnost sestavit uvedeným způsobem řadu i ve směru "doleva". Pak její trend bude opačný.

- 2) Na kartě **Domů/Výplň/Řady** je připraven komplexní nástroj pro tvorbu řad. Zde si zvolíme "parametry" dané řady (posloupnosti) a Excel potřebné údaje dopočítá.
- 3) Použitím **PT** napíšeme pouze první člen řady, vybereme jej a opět "popotažením" zkopírujeme. Objeví se nám stejné okno pro tvorbu řad jako v případě 2.
- 4) Další možností je sestavení "své" vlastní řady prostřednictvím odpovídajícího vzorce. Ukázku obsahuje tabulka:

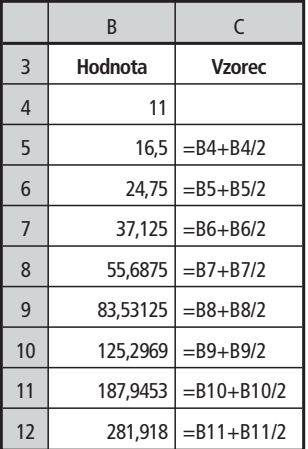

Samostatnou kapitolou je sestavování řad časových (ročních, měsíčních, denních atd.), které je postaveno na stejných základech jako řady číselné.

#### 1.2.5 Zadávání – používání funkcí Excelu

Velmi rozsáhlým a výkonným aparátem v Excelu jsou předdefinované – naprogramované vzorce určené pro snazší a rychlejší práci v tabulkovém kalkulátoru. Tvůrci je naprogramovali a připravili do uživatelsky příjemné podoby a současně "ošetřili" i spoustu dalších návazných vazeb. Například při použití fce **Součet** jsou přeskočeny buňky obsahující text, a do výpočtu tudíž nezasahují, a proto je nemusíme z vybraného pole nějakým způsobem vylučovat. Pokud bychom tento výpočet provedli standardně sestaveným vzorcem (např. =A1+A2+B1+B2), ve kterém by jeden ze sčítanců obsahoval text, tak výsledkem výpočtu bude oznámení **#HODNOTA!**, které takto indikuje chybu.

Výpočty vlastních příkladů tedy můžeme provádět několika způsoby:

- vzorcem přepíšeme matematický zápis problému do podoby vhodné pro výpočet v Excelu,
- funkcí zvolíme podle potřeby odpovídající připravenou funkci, existuje ale i možnost v případě potřeby si vlastní požadovanou funkci sestavit a uložit mezi ostatní,
- kombinací obou předchozích možností.

Nejčastější způsob využití aplikace Excel ve výpočtech představuje třetí alternativa – viz názorný příklad z oblasti matematiky:

Pro řešení kvadratické rovnice:

$$
ax^2 + bx + c = 0
$$

používáme postup výpočtem pomocí diskriminantu, který je definován vztahem:

$$
D=\sqrt{b^2-4ac}
$$

Následně dosadíme do vztahu pro výpočet kořenů rovnice  $x_1$  a  $x_2$ :

$$
x_{1,2} = \frac{-b \pm \sqrt{b^2 - 4ac}}{2a}
$$

Konkrétně máme kvadratickou rovnici:

$$
x^2 + 5x - 14 = 0
$$

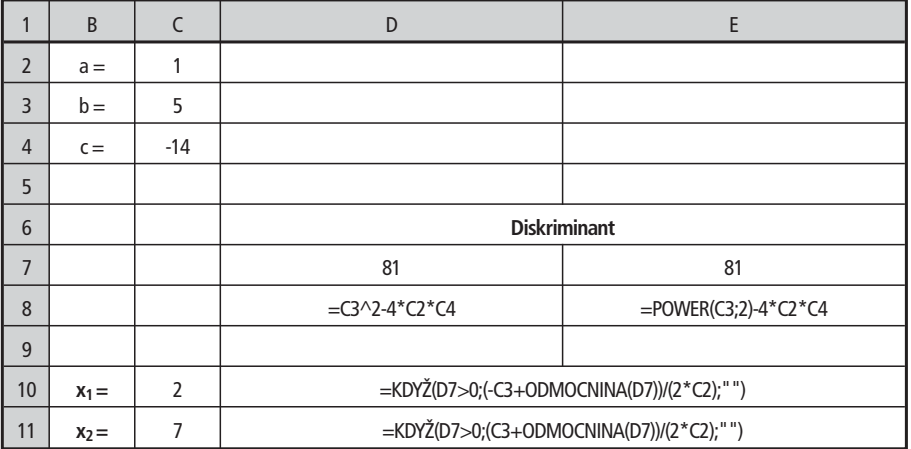

V příkladu je proveden výpočet diskriminantu prostřednictvím jen matematického vzorce v buňce **D7**, v buňce **E7** je pro porovnání výpočet s využitím připravené funkce **POWER** (mocnina). V **C10** a **C11** jsou zjištěny kořeny rovnice x<sub>1</sub> a x<sub>2</sub>. Výpočet proběhne pouze za té podmínky, že diskriminant je větší než nula.

Aplikace funkcí (celkem asi 331, po základní instalaci aplikace) je proto velmi jednoduchá, přehledná, rychlá a pokrývá velkou množinu úloh a příkladů z různých oborů. Užívají se samostatně anebo v různě složitých vlastních vzorcích. V některých případech bychom bez nich nebyli schopni konkrétní výpočet provést nebo by to bylo velmi komplikované. Časté je i jejich opakované vkládání do jednoho vzorce (vnořování). Částečně jejich použití komplikuje to, že názvy některých jsou lokalizovány (= přeloženy do češtiny, např. **Součet**) a některé nikoliv (funkce **Rank**). Na to je třeba dávat pozor hlavně tehdy, používáme-li jinou jazykovou mutaci MS Office. V **příloze č. 3** je uveden přehled funkcí s českým i anglickým názvem pro oblast finančních výpočtů. Nejfrekventovanější funkce jsou přímo vloženy do karty **Domů/Automatické shrnutí**, kde jsou připraveny funkce pro Součet, Průměr, Počty, Minimum, Maximum a přechod do okna **Vložit funkci** volbou **Další funkce**. O jejich důležitosti svědčí i to, že je jim vyhrazena jedna ze základních karet – karta **Vzorce**. Při jejich zadávání je nutno se řídit určitými pravidly (souladu = konzistence) tak, aby je Excel správně "pochopil" a mohly nám bez problémů sloužit. Struktura funkce začíná znaménkem rovná se (=), za nímž následuje název funkce, otevírací závorka, argumenty funkce oddělené středníky a uzavírací závorka.

Jejich "vyvolání" a následně práce s nimi může být prováděna různými postupy. Uvedeme zhruba tři základní. Nechť si každý uživatel zvolí ten způsob, který mu nejlépe vyhovuje. V některých případech je efektivní kombinace mezi těmito způsoby zadávání.

#### **Vkládání funkcí do buňky:**

- 1) **Shift+F3** otevře se dialogové okno **Vložit funkci.** Zde si zvolíme kategorii (**Naposledy použité** – zobrazeno 10 po
	- sledně používaných funkcí, **Vše** zde jsou řazeny abecedně, a další *ostatní* kategorie) a pak vlastní funkci. Vybereme první – zde například funkce Když. Po potvrzení OK se dostaneme do dalšího "průvodce", který nám již pomůže správně funkci naplnit.

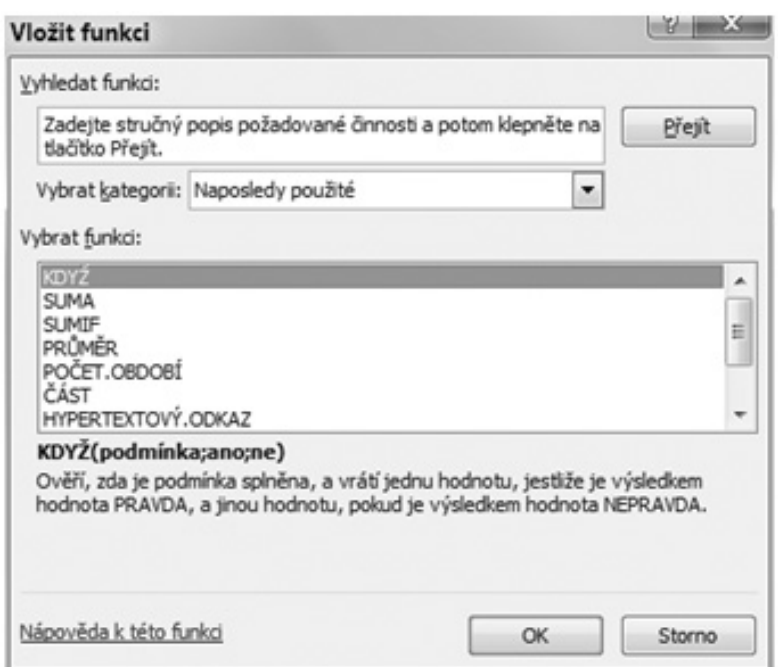

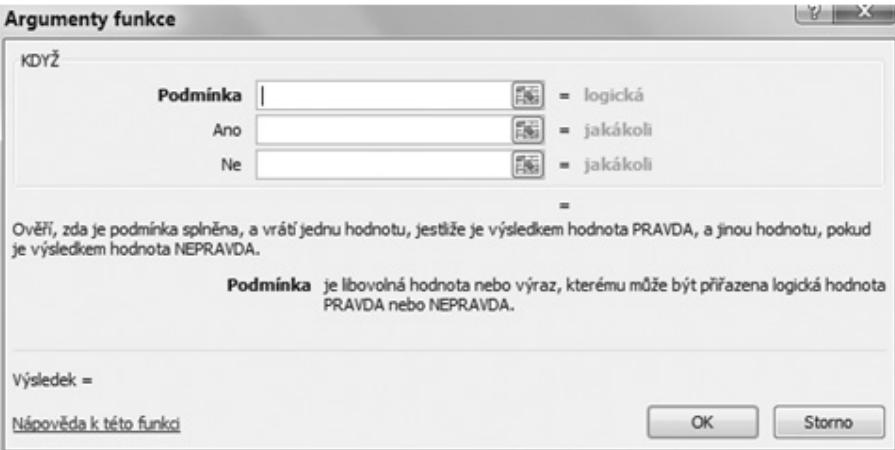

Při tomto způsobu doplňujeme argumenty (povinná pole) funkce především v průvodci; v buňce sešitu tak vlastně nic nezadáváme. U každého pole – argumentu funkce v průvodci je ve spodní části uvedena stručná nápověda vysvětlující konkrétní argument. Úplně vlevo dole je pak znázorněn online výsledek funkce. Kontrolu výsledku tedy můžeme provést, aniž bychom ukončovali tohoto průvodce funkcí. V průvodci se také ihned indikuje nesprávný údaj červenou barvou, a je tak na první pohled jasno, kde je nějaký problém a čemu je tak třeba se věnovat. Při tomto způsobu zadávání funkce Excel za nás doplňuje všechny povinné závorky a oddělovače, nezadáváme tak ani do buňky první znak uvozující funkci "=". Pokud potřebujeme u konkrétní funkce pomoci, klikneme na **Nápověda k této funkci**.

**Základní struktura funkce: = Název funkce (argument1;argument2)**

**Konkrétně například:**

**=RANK(číslo;odkaz;[pořadí])** nebo **=PLATBA(sazba;pper;souč hod;[bud hod];[typ])**

Argumenty uváděné v hranatých závorkách jsou nepovinné. Oddělovačem argumentů je vždy středník ";". Mezery ve funkcích žádné nejsou.

- 2) Karta **Vzorce** zde jsou funkce rozděleny do několika kategorií a pomocí nich je můžeme vyvolat a vložit.
- 3) Postupným zadáním podle názvu konkrétní funkce. Napíšeme znak "=" a písmenko, kterým funkce začíná.

Popíšeme si tento postup krok za krokem na méně známé funkci **Rank.** Tuto můžeme dobře využít k vyhodnocení pořadí konkrétní hodnoty. Máme tři studenty, kteří házeli kriketovým míčkem do dálky. Pro jednoduchost volíme malý počet záznamů. Máme zjistit jejich pořadí, když dosáhli následujících výsledků:

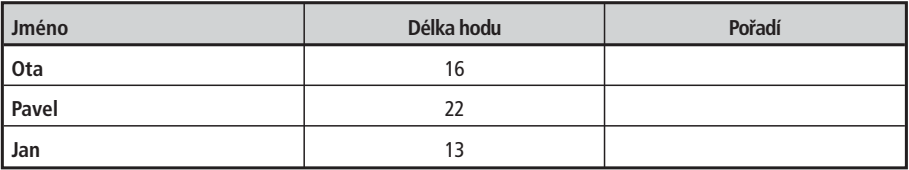

Jméno zadáme do buňky **B4** Ota, do **B5** Pavel a do **B6** Jan.

Sestavíme první vzorec v buňce D4. Zadáme znak **=** a písmeno **r**. Excel nám do buňky zobrazí všechny funkce začínající písmenem **r.**

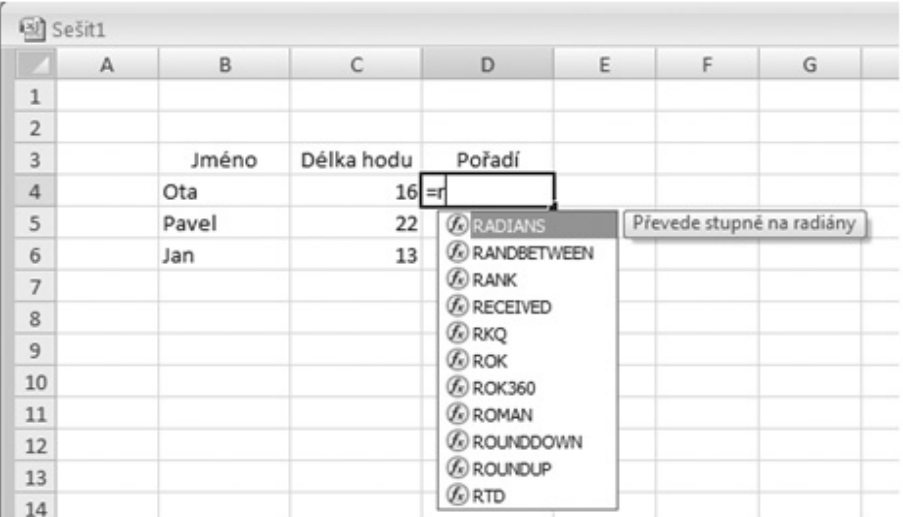

Zde si zvolíme **RANK** (jedním kliknutím **LT**). Vedle každé funkce se pak objevuje stručná nápověda (u RANK například "Vrátí pořadí čísla v seznamu; jeho relativní velikost vzhledem k hodnotám v seznamu"). Dvakrát klikneme **LT** na **RANK,** funkce se převede do buňky, vše ostatní zmizí.

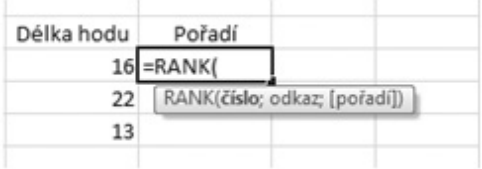

Pod funkcí se zobrazí názvy argumentů, dle nichž můžeme doplnění provést. Nyní klikneme LT do buňky C4, vložíme";" a vybereme vektor C4 až C6. Do vzorce se přemístí zápis C4:C6. Protože chceme používání zefektivnit (pravidlo jeden vzorec pro vše), buňky "zafixujeme" klávesou F4 (\$C\$4:\$C\$6). Zkontrolujeme, zda skutečně došlo k vložení čtyř znaků \$ do adres buněk ohraničujících konkrétní vektor. Pokud bychom to neprovedli, bude se při kopírování sestaveného vzorce vektor hodnot posouvat a funkce bude vyhodnocovat nesprávné hodnoty.

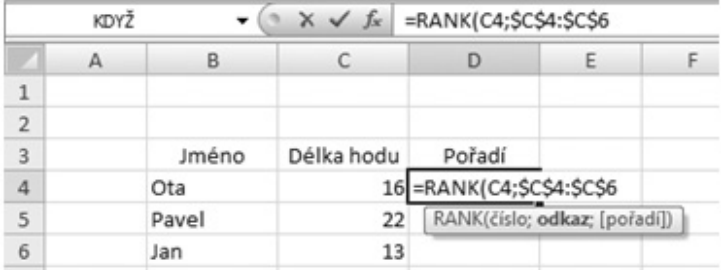

Nyní ukončíme zápis argumentů a doplníme pravou (ukončovací) závorku. Taktéž můžeme místo zadání závorky použít i tlačítko **Zadat** v řádku vzorců (v editačním řádku, symbol -). Tímto jsme dokončili zadání vzorce a můžeme jej zkopírovat pro vyhodnocení pořadí všech účastníků. Sestavené vzorce s výsledky a funkcí **RANK** vidíme zde:

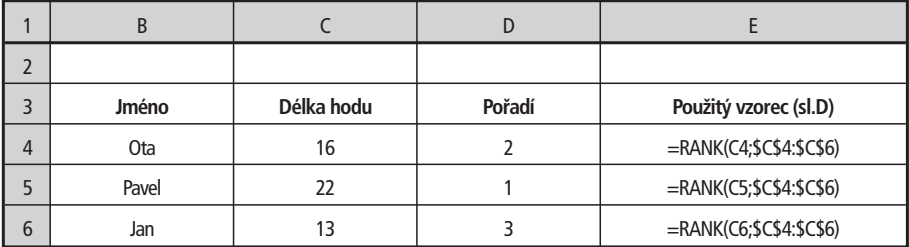

Sestavená tabulka s funkcí **Rank** má další výhodu. Totiž každá změna ve velikosti hodu (obecně ukazatele, podle kterého účastníky hodnotíme) se opětovně vyhodnocuje a pořadí se mění, pokud tomu čísla odpovídají. Jednoduchý příklad o třech záznamech byl vybrán úmyslně pro přehledné vysvětlení a sestavení příkladu. Pořadí je zde na první pohled zřejmé, ale pokud pořádáme závod, kde se přihlásí například 50 účastníků, vyhodnocení pořadí nebude již tak snadné. A ještě jedno použití v souvislosti s pořadím může mít tabulka s funkcí **Rank**. Umí vyhodnocovat i průběžné pořadí, třeba v případě orientačního závodu. Doporučuji předem, pokud to lze zajistit, sestavit si potřebnou tabulku s konkrétními údaji i vzorci a poté jen doplňovat dosahované údaje.

Vyhodnocení pořadí může mít jako v tomto případě povahu "Maximalizační" (čím delší hod, tím lepší pořadí) nebo "Minimalizační" (u orientačního běhu, čím kratší dosažený čas, tím lepší umístění). V uvedené funkci je proto možné zohlednit tento pohled třetím údajem, a to: